## **BAB 4**

## **IMPLEMENTASI DAN PEMBAHASAN**

# 4.1 Implementasi

Pada bagian ini peneliti akan menjelaskan langkah-langkah membangun docker swarm *cluster* sebagai server hosting yang memiliki tingkat ketersediaan yang tinggi atau memiliki *High Availability* yang tinggi.

## 4.1.1 Docker Swarm

Gambar 4.1 merupakan konfigurasi file /etc/hosts yang digunakan untuk melakukan resolve hostname node ke ip address. Konfigurasi ini dilakukan pada ketiga node

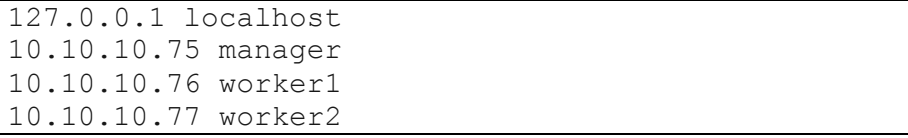

Gambar 4.1 Konfigurasi File /etc/hosts

Selanjutnya melakukan validasi apakah konfigurasi file /etc/hosts sudah berjalan dengan menggunakan perintah ping ke hostname seperti pada gambar 4.2

root@manager:/home/ghofarnugroho# ping worker1 PING worker1 (10.10.10.76) 56(84) bytes of data. 64 bytes from worker1 (10.10.10.76): icmp\_seq=1 ttl=64 time=0.652 ms 64 bytes from worker1 (10.10.10.76): icmp\_seq=2 ttl=64 time=0.310 ms 64 bytes from worker1 (10.10.10.76): icmp\_seq=3 ttl=64 time=0.323 ms 64 bytes from worker1 (10.10.10.76): icmp\_seq=4 ttl=64 time=0.361 ms --- worker1 ping statistics --- 4 packets transmitted, 4 received, 0% packet loss, time 3068ms rtt min/avg/max/mdev = 0.310/0.411/0.652/0.141 ms root@manager:/home/ghofarnugroho# ping worker2 PING worker2 (10.10.10.77) 56(84) bytes of data. 64 bytes from worker2 (10.10.10.77): icmp\_seq=1 ttl=64 time=0.686 ms 64 bytes from worker2 (10.10.10.77): icmp\_seq=2 ttl=64 time=0.238 ms 64 bytes from worker2 (10.10.10.77): icmp\_seq=3  $ttl=64$   $time=0.260$  ms --- worker2 ping statistics --- 3 packets transmitted, 3 received, 0% packet loss, time 2031ms rtt min/avg/max/mdev = 0.238/0.394/0.686/0.207 ms

Gambar 4.2 Perintah Validasi Konfigurasi File /etc/hosts

Gambar 4.3 merupakan perintah untuk melakukan update package

pada Ubuntu Server. Perintah ini dijalankan pada ketiga node

```
root@manager:/home/ghofarnugroho# apt update
Hit:1 http://id.archive.ubuntu.com/ubuntu bionic 
InRelease
Hit:2 http://id.archive.ubuntu.com/ubuntu bionic-
updates InRelease
Hit:3 http://id.archive.ubuntu.com/ubuntu bionic-
backports InRelease
Hit:4 http://id.archive.ubuntu.com/ubuntu bionic-
security InRelease
Reading package lists... Done
Building dependency tree
Reading state information... Done
85 packages can be upgraded. Run 'apt list
upgradable' to see them.
```

```
Gambar 4.3 Perintah untuk Update Package Ubuntu Server
```
Selanjutnya, melakukan instalasi docker pada ketiga node dengan

perintah pada gambar 4.4

root@manager:/home/ghofarnugroho# apt install docker.io Reading package lists... Done Building dependency tree Reading state information... Done The following additional packages will be installed: bridge-utils containerd pigz runc ubuntu-fan Suggested packages: ifupdown aufs-tools cgroupfs-mount | cgroup-lite debootstrap docker-doc rinse zfs-fuse | zfsutils The following NEW packages will be installed: bridge-utils containerd docker.io pigz runc ubuntu-fan 0 upgraded, 6 newly installed, 0 to remove and 85 not upgraded. Need to get 74.2 MB of archives. After this operation, 360 MB of additional disk space will be used. Do you want to continue? [Y/n] y

Gambar 4.4 Perintah untuk Instalasi Docker

Langkah selanjutnya adalah melakukan generate token pada node manager agar node worker dapat melakukan join ke node manager dengan menggunakan token yang degenerate tersebut. Perintah untuk generate token terdapat pada gambar 4.5

```
root@manager:/home/ghofarnugroho# docker swarm init
Swarm initialized: current node
(mlc6zpodvemfxggpi87f1xvft) is now a manager.
To add a worker to this swarm, run the following 
command:
    docker swarm join --token SWMTKN-1-
1kx8rryt9ocbb7masu4k71t7dw39n2axhmdyal2ggwcxdjcirr-
104t4w7p251lbu8fy1gtyytoq 10.10.10.75:2377
To add a manager to this swarm, run 'docker swarm 
join-token manager' and follow the instructions.
```
Gambar 4.5 Perintah untuk *Generate* Token

Selanjutnya peneliti melakukan join cluster pada kedua node worker agar dapat dimanage oleh node manager seperti pada gambar

4.6

```
root@worker1:/home/ghofarnugroho# vi /etc/hosts
root@worker1:/home/ghofarnugroho# docker swarm join 
--token SWMTKN-1-
1kx8rryt9ocbb7masu4k71t7dw39n2axhmdyal2ggwcxdjcirr-
104t4w7p251lbu8fy1gtyytoq 10.10.10.75:2377
This node joined a swarm as a worker.
```
Gambar 4.6 Perintah untuk *Join Cluster Manager*

Selanjutnya peneliti melakukan check apakah kedua worker sudah

terjoinkan. Perintahnya seperti pada gambar 4.7

| root@manager:/home/ghofarnugroho# docker node ls |                    |        |
|--------------------------------------------------|--------------------|--------|
| T D                                              | <b>HOSTNAME</b>    | STATUS |
| AVAILABILITY<br>MANAGER STATUS                   | ENGINE VERSION     |        |
| mlc6zpodvemfxqqpi87f1xvft                        | $\star$<br>manager | Ready  |
| Active<br>Leader                                 | 20.10.7            |        |
| laua81aonwp1w8nt8rchff21j                        | worker1            | Ready  |
| Active                                           | 20.10.7            |        |
| 8kuxgelg7c1tvvya3ajnuquf0                        | worker2            | Ready  |
| Active                                           | 20.10.7            |        |

Gambar 4.7 Perintah Verifikasi Node Worker

Selanjutnya peneliti melakukan instalasi docker-compose pada node manager yang berfungsi untuk melakukan deployment image docker. Perintah untuk melakukan instalasi docker-compose terdapat pada gambar 4.8

root@manager:~# curl -L "https://github.com/docker/compose/releases/download  $/1.24.0$ /docker-compose- $\frac{2}{3}$  (uname -s)- $\frac{2}{3}$  (uname -m) " -o /usr/local/bin/docker-compose % Total % Received % Xferd Average Speed Time Time Time Current Dload Upload Total Spent Left Speed  $\begin{matrix} 0 & 0 & 0 & 0 & 0 & 0 & 0 & 0 & - \ddots - \end{matrix}$  $:----:---:---:---:--- 0$ 100 15.4M 100 15.4M 0 0 4821k 0  $0:00:03$   $0:00:03$   $---:--$  5638k root@manager:~# ls /usr/local/bin docker-compose root@manager:~# chmod +x /usr/local/bin/dockercompose

Gambar 4.8 Perintah untuk Instalasi docker-compose

Selanjutnya peneliti melakukan check apakah docker-compose sudah bias digunakan atau belum. Dengan perintah docker-compose – version

```
root@manager:~# docker-compose -version
docker-compose version 1.24.0, build 0aa59064
          Gambar 4.9 Perintah Verifikasi docker-compose
```
#### 4.1.2 Deploy Local Registry

Docker registry merupakan repository yang digunakan untuk meyimpan image docker yang akan dijalankan pada docker swarm. Pada saat kita akan menjalankan service pada docker swarm image akan dibuild pada node manager kemudian image tersebut akan didistribusikan ke semua node worker melalui registry.

Gambar 4.10 merupakan perintah yang digunakan untuk melakukan deploy registry pada docker swarm. --publish merupakan setting expose port agar registry dapat diakses dari luar docker seperti akses dari workstation melalui laptop. --name digunakan untuk memberi nama service dalam hal ini adalah registry. registry:2 merupakan base image yang digunakan.

```
root@manager:~# docker service create --name 
registry --publish published=5000,target=5000 
registry:2
glvzjxysr68ohlnqmcs6fvcn9
overall progress: 1 out of 1 tasks
1/1: running
verify: Service converged
```
Gambar 4.10 Perintah untuk *Deploy Registry*

Selanjutnya peneliti melakukan verifikasi apakah service registry sudah berjalan dengan menggunakan perintah docker service ls seperti pada gambar 4.11

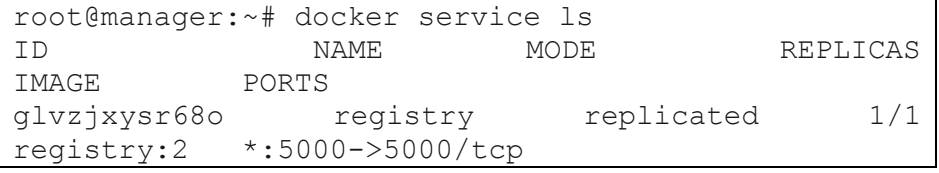

Gambar 4.11 Perintah untuk *Verifikasi Service Registry*

4.1.3 Virtual IP

Virtual IP merupakan IP yang nantinya akan digunakan client untuk melakukan akses pada aplikasi – aplikasi yang dihosting pada docker swarm. Virtual IP ini bekerja dengan cara melakukan monitoring pada semua node, semisal virtual ip ini diinstall pada node manager dan sewaktu waktu node manager down maka virtual ip ini akan otomatis berpindah ke node worker. Sehingga aplikasi yang dihosting tetap bias diakses oleh client.

Langkah pertama peneliti melakukan install software cluster manager pada semua node.

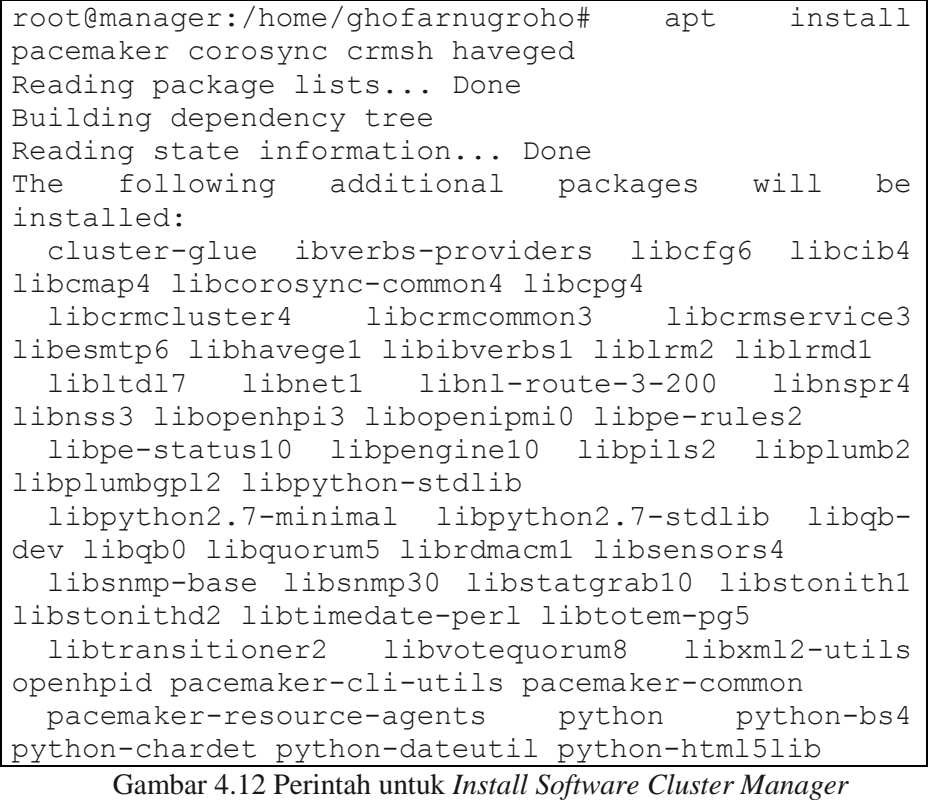

Selanjutnya,peneliti melakukan stop cluster manager service

agar bisa dikonfigurasi pada semua node.

```
root@manager:/home/ghofarnugroho# systemctl stop 
corosync pacemaker
```
Gambar 4.13 Perintah untuk *Stop Cluster Manager Service*

Selanjutnya peneliti membuat authorization key untuk cluster

pada node manager

root@manager:/home/ghofarnugroho# corosync-keygen Corosync Cluster Engine Authentication key generator. Gathering 1024 bits for key from /dev/random. Press keys on your keyboard to generate entropy. Press keys on your keyboard to generate entropy  $(bits = 920)$ . Press keys on your keyboard to generate entropy  $(bits = 1000)$ . Writing corosync key to /etc/corosync/authkey.

Gambar 4.14 Perintah untuk Membuat *Authorization Key*

# Selanjutnya peneliti melakukan konfigurasi file

/etc/corosync/corosync.conf pada node manager

```
totem {
  version: 2
 cluster name: docker-swarm
   transport: udpu
  interface {
    ringnumber: 0
    bindnetaddr: 10.10.10.0
    broadcast: yes
     mcastport: 5407
   }
}
nodelist {
  node {
     ring0_addr: manager
   }
  node {
    ring0_addr: worker1
   }
  node {
     ring0_addr: worker2
   }
}
quorum {
  provider: corosync_votequorum
}
logging {
  to_logfile: yes
  logfile: /var/log/corosync/corosync.log
  to_syslog: yes
   timestamp: on
}
service {
  name: pacemaker
   ver: 0
}
```
Gambar 4.15 Konfigurasi File corosync.conf

Selanjutnya copy file authorization dan konfigurasi corosync ke semua node worker

```
root@manager:/home/ghofarnugroho# tar -czvf 
corosync.tar.gz /etc/corosync/
tar: Removing leading `/' from member names
/etc/corosync/
/etc/corosync/uidgid.d/
/etc/corosync/authkey
/etc/corosync/corosync.conf
root@manager:/home/ghofarnugroho# scp 
corosync.tar.gz ghofarnugroho@worker1:~/
ghofarnugroho@worker1's password:
corosync.tar.gz 
100% 666 975.6KB/s 00:00
root@manager:/home/ghofarnugroho# scp 
corosync.tar.gz ghofarnugroho@worker2:~/
The authenticity of host 'worker2 (10.10.10.77)'
can't be established.
ECDSA key fingerprint is 
SHA256:1yl2VL45WVv9psh7Qqcn009b9BHvjTf9c/xn690SBA4.
Warning: Permanently added 'worker2,10.10.10.77' 
(ECDSA) to the list of known hosts.
ghofarnugroho@worker2's password:
corosync.tar.gz 
100% 666 1.3MB/s 00:00
```
Gambar 4.16 Perintah Copy File Authorization dan Konfigurasi corosync

Selanjutnya peneliti melakukan replace file konfigurasi corosync pada semua node worker.

| root@worker2:/home/ghofarnugroho#<br>rm      | – r f |
|----------------------------------------------|-------|
| /etc/corosync/                               |       |
| root@worker2:/home/ghofarnugroho#            | mv    |
| corosync.tar.gz /etc/                        |       |
| root@worker2:/home/ghofarnugroho# cd /etc/   |       |
| root@worker2:/etc# tar -xzvf co              |       |
| console-setup/ corosync.tar.gz               |       |
| root@worker2:/etc# tar -xzvf co              |       |
| console-setup/ corosync.tar.qz               |       |
| root@worker2:/etc# tar -xzvf corosync.tar.qz |       |
| etc/corosync/                                |       |
| etc/corosync/uidgid.d/                       |       |
| etc/corosync/authkey                         |       |
| etc/corosync/corosync.conf                   |       |

Gambar 4.17 Perintah untuk Replace File Konfigurasi corosync

Selanjutnya ubah owner pada folder /etc/corosync agar menjadi

root

root@worker2:/etc# chown -R root:root /etc/corosync Gambar 4.18 Perintah untuk Mengubah *Owner* folder /etc/corosync

Selanjutnya menjalankan *service corosync* dan *pacemaker* pada

semua node

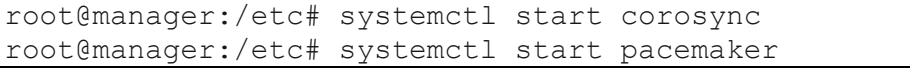

Gambar 4.19 Perintah untuk Menjalankan *Service corosync* dan *pacemaker*

Selanjutnya peneliti melakukan setting agar *cluster manager*

dapat dijalankan otomatis ketika booting pada semua node

| root@manager:/etc# systemctl enable corosync        |
|-----------------------------------------------------|
| Synchronizing state of corosync.service with SysV   |
| service script with /lib/systemd/systemd-sysv-      |
| install.                                            |
| Executing: /lib/systemd/systemd-sysv-install enable |
| corosync                                            |
| root@manager:/etc# update-rc.d pacemaker defaults   |
| 20 01                                               |
| root@manager:/etc# systemctl enable pacemaker       |
| Synchronizing state of pacemaker. service with SysV |
| service script with /lib/systemd/systemd-sysv-      |
| install.                                            |
| Executing: /lib/systemd/systemd-sysv-install enable |
| pacemaker                                           |

Gambar 4.20 Perintah untuk *Enable corosync*

Selanjutnya cek status cluster, pastikan semua node online

```
root@manager:/etc# crm status
Stack: corosync
Current DC: worker1 (version 1.1.18-2b07d5c5a9) -
partition with quorum
Last updated: Fri May 13 16:48:27 2022
Last change: Fri May 13 16:43:04 2022 by hacluster 
via crmd on worker1
3 nodes configured
0 resources configured
Online: [ manager worker1 worker2 ]
No resources
```
Gambar 4.21 Perintah Pengecekan Status Cluster

Selanjutnya peneliti melakukan disable STONITH dan Quorum

Policy agar tidak terjadi konflik pada konfigurasi pada node manager

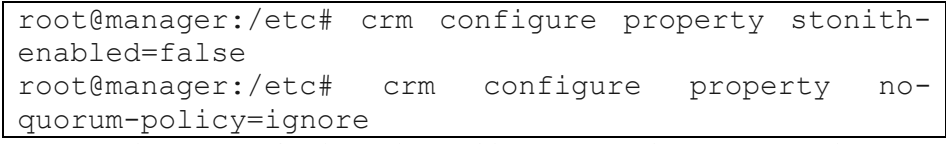

Gambar 4.22 Perintah untuk *Disable STONITH* dan *Quorum Policy*

Selanjutnya peneliti melakukan konfigurasi virtual ip. IP: adalah virtual ip yang digunakan, nic: adalah interface network yang digunakan, interfal: adalah lama waktu pengecekan untuk monitoring status node apakah up atau down. Migration threshold: adalah batas toleransi node down untuk memenuhi syarat agar virtual ip dapat berpindah ke node yang lain.

| root@manager:/etc#                                   | crm | confiqure             | primitive |
|------------------------------------------------------|-----|-----------------------|-----------|
| virtual ip                                           |     | ocf:heartbeat:IPaddr2 | params    |
| $ip="10.10.10.78"$ cidr netmask="32" nic="ens160" op |     |                       |           |
| monitor interval="3s" meta migration-threshold="5"   |     |                       |           |
|                                                      |     |                       |           |

Gambar 4.23 Perintah untuk *Konfigurasi Virtual IP*

Selanjutnya peneliti melakukan cek apakah konfigurasi cluster

manager sudah benar

root@manager:/etc# crm resource show virtual ip  $(ocf::heartheat:IPaddr2)$ : Started

Gambar 4.24 Perintah Pengecekan *Status Node*

Selanjutnya cek virtual ip address

| root@manager:/etc# ip addr   grep 10.10.10.78 |  |
|-----------------------------------------------|--|
| inet 10.10.10.78/32 brd 10.10.10.255 scope    |  |
| qlobal ens160                                 |  |

Gambar 4.25 Verifikasi *Virtual IP Address*

#### 4.2 Pengujian

Setelah proses implementasi selesai, selanjutnya dilakukan pengujian untuk membuktikan sistem yang dibuat memenuhi tujuan penelitian. Pengujian dilakukan sebanyak 4 kali. Pengujian pertama dilakukan dengan mematikan salah satu node worker, pengujian kedua dilakukan dengan mematikan node manager dan worker1, pengujian ketiga dilakukan dengan mematikan node manager, pengujian keempat dilakukan dengan mematikan semua node. Pengujian ini dilakukan untuk mengetahui tingkat ketersediaan system yang dibangun apakah tinggi atau rendah.

#### 4.2.1 Deploy Service Web Dummy

Untuk dapat melakukan pengujian dibutuhkan sebuah service web dummy. Gambar 4.26 merupakan file docker-compose.yml yang berisi nama image yang akan dibuild. Nama image tersebut adalah nginx.

```
version: '3'
services:
   nginx:
     image: 127.0.0.1:5000/nginx
     build: .
     ports:
       - "80:80"
```
Gambar 4.26 Konfigurasi File *docker-compose.yml*

Membuat Dockerfile yang akan digunakan untuk melakukan build image nginx

FROM nginx

Gambar 4.27 Konfigurasi *Dockerfile*

Selanjutnya build dan push image nginx ke local registry menggunakan perintah pada gambar 4.28

```
root@manager:/home/ghofarnugroho/nginx# docker-
compose build --no-cache
Building nginx
Step 1/1 : FROM nginx
latest: Pulling from library/nginx
214ca5fb9032: Pull complete
f0156b83954c: Pull complete
5c4340f87b72: Pull complete
9de84a6a72f5: Pull complete
63f91b232fe3: Pull complete
860d24db679a: Pull complete
Digest: 
sha256:2c72b42c3679c1c819d46296c4e79e69b2616fa28bea92
e61d358980e18c9751
Status: Downloaded newer image for nginx:latest
---> 7425d3a7c478
Successfully built 7425d3a7c478
Successfully tagged 127.0.0.1:5000/nginx:latest
root@manager:/home/ghofarnugroho/nginx# docker-
compose push
Pushing nginx (127.0.0.1:5000/nginx:latest)...
The push refers to repository [127.0.0.1:5000/nginx]
feb57d363211: Pushed
98c84706d0f7: Pushed
4311f0ea1a86: Pushed
6d049f642241: Pushed
3158f7304641: Pushed
fd95118eade9: Pushed
latest: digest: 
sha256:787480bfb4297dc887f8655dbc51074ef87f16ea359bae
ea3af0a4dd92948124 size: 1570
```
Gambar 4.28 Perintah untuk *Build* dan *Push Image Docker*

Setelah image berhasil dipush ke registry selanjutnya membuat docker service nginx dengan jumlah replika 3. Penulis menentukan jumlah replika sebanyak 3 dikarenakan dengan 3 replika sudah dapat untuk mengatasi request dari user sebanyak 50.000 request. Perintah pada gambar 4.29 akan membuat service nginx dengan nama nginx dan melakukan publish port 80 ke network eksternal agar dapat diakses oleh client.

```
service create --name nginx --replicas 3 -p 80:80
127.0.0.1:5000/nginx
lmaaqhwqt31zl6lup9f4xn8fr
overall progress: 3 out of 3 tasks
1/3: running
2/3: running
3/3: running
verify: Service converged
```
Gambar 4.29 Perintah untuk Membuat *Docker Service Nginx* 

Untuk melakukan verifikasi cluster yang sudah dibuat dapat menggunakan perintah docker service ls seperti pada gambar 4.30

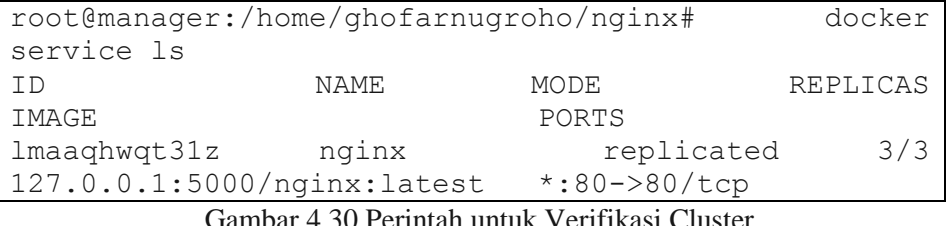

Gambar 4.30 Perintah untuk Verifikasi Cluster

Selanjutnya peneliti melakukan pengujian service web menggunakan laptop workstation dengan mengakses virtual ip yang telah dibuat tadi, yaitu 10.10.10.78

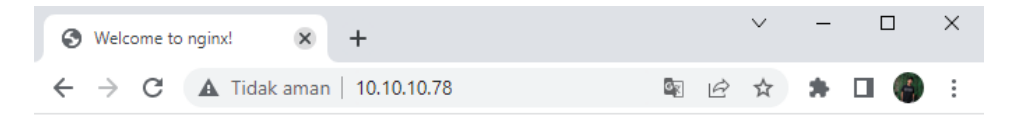

# **Welcome to nginx!**

If you see this page, the nginx web server is successfully installed and working. Further configuration is required.

For online documentation and support please refer to nginx.org. Commercial support is available at nginx.com.

Thank you for using nginx.

Gambar 4.31 *Website Dummy* Dengan *Virtual IP*

4.2.2 Pengujian High Availability

Untuk melakukan pengujian diperlukan sebuah tool yaitu JMeter. Membuat test plan pada JMeter dengan klik kanan Test Plan  $\rightarrow$  Add  $\rightarrow$ Threads (User)  $\rightarrow$  Thread Grup

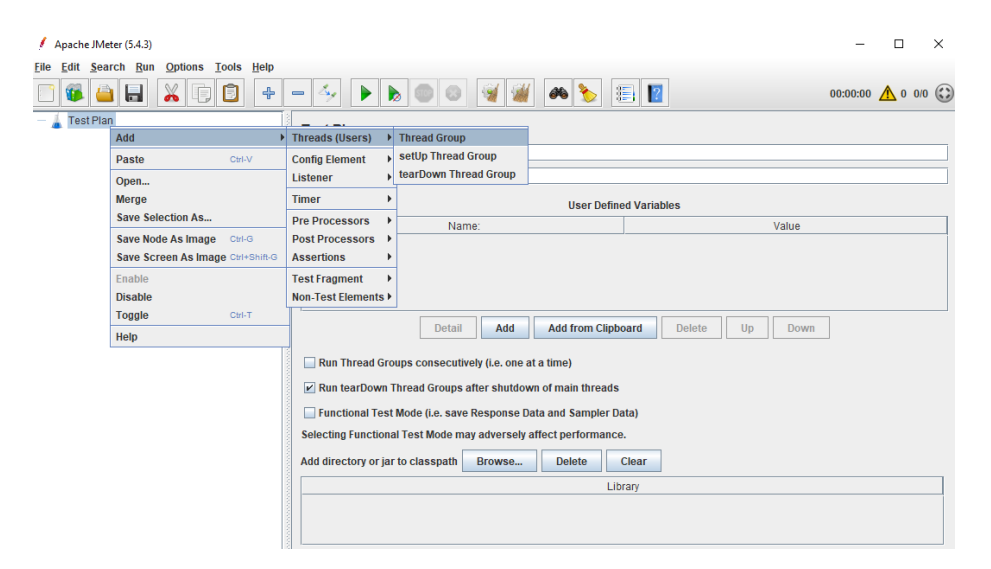

Gambar 4.32 Step Pembuatan *Thread Group*

Number thread of user adalah banyaknya jumlah user yang akan melakukan http request ke website dummy, sedangkan loop count adalah banyaknya request yang dilakukan oleh 1 user. Dari gambar 4.33 maka website dummy akan diload sebanyak 50.000 kali

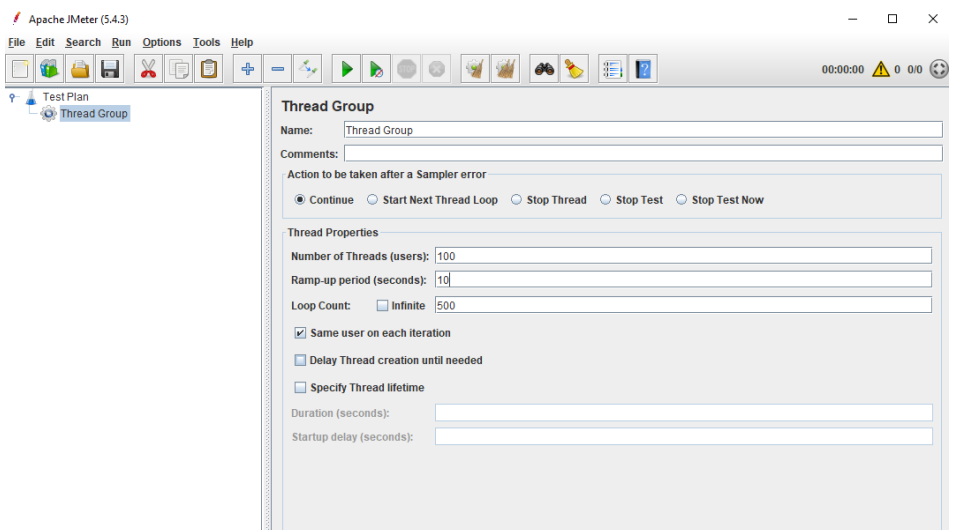

Gambar 4.33 *Step Input Loop Count* pada *Thread Group*

Selanjutnya tambahkan HTTP Request dengan klik kanan pada Thread Grup  $\rightarrow$  Add  $\rightarrow$  Sampler  $\rightarrow$  HTTP Request. Isikan Virtual IP (10.10.10.78) pada kolom Server Name or IP

| Apache JMeter (5.4.3)                                     |                                    |                                       |                                             |                                        |                                                   |                                         |                                | п | $\times$ |
|-----------------------------------------------------------|------------------------------------|---------------------------------------|---------------------------------------------|----------------------------------------|---------------------------------------------------|-----------------------------------------|--------------------------------|---|----------|
| <b>Edit Search Run</b><br>File                            | Tools Help<br><b>Options</b>       |                                       |                                             |                                        |                                                   |                                         |                                |   |          |
|                                                           | H<br>⊕                             | $\qquad \qquad \blacksquare$<br>ي پاڪ | ▶<br>D                                      |                                        | $\frac{1}{\sqrt{2}}$<br>$\mathbb{Z}$ $\mathbb{R}$ |                                         | 00:00:00 $\bigwedge$ 0 0/0 (2) |   |          |
| <b>Test Plan</b><br>$\mathbf{Q}$<br><b>O</b> Thread Groun |                                    |                                       | <b>Thread Group</b>                         |                                        |                                                   |                                         |                                |   |          |
|                                                           | Add                                |                                       | $\blacktriangleright$ Sampler               | <b>Flow Control Action</b>             |                                                   |                                         |                                |   |          |
|                                                           | <b>Add Think Times to children</b> |                                       | <b>Logic Controller</b>                     | <b>HTTP Request</b>                    |                                                   |                                         |                                |   |          |
|                                                           | <b>Start</b>                       |                                       | <b>Pre Processors</b>                       | <b>Debug Sampler</b>                   |                                                   |                                         |                                |   |          |
|                                                           | <b>Start no pauses</b>             |                                       | <b>Post Processors</b>                      | <b>JSR223 Sampler</b>                  |                                                   |                                         |                                |   |          |
|                                                           | <b>Validate</b>                    |                                       | <b>Assertions</b>                           | AJP/1.3 Sampler                        | <b>Thread</b>                                     | $\circ$ Stop Test $\circ$ Stop Test Now |                                |   |          |
|                                                           | Cut                                | Ctrl-X                                | <b>Timer</b>                                | <b>Access Log Sampler</b>              |                                                   |                                         |                                |   |          |
|                                                           | Copy                               | Ctrl-C                                | <b>Test Fragment</b>                        | <b>BeanShell Sampler</b>               |                                                   |                                         |                                |   |          |
|                                                           | Paste                              | Ctrl-V                                |                                             | <b>Bolt Request</b>                    |                                                   |                                         |                                |   |          |
|                                                           | <b>Duplicate</b>                   | Ctrl+Shift-C                          | <b>Config Element</b>                       | <b>FTP Request</b>                     |                                                   |                                         |                                |   |          |
|                                                           | Remove                             | Delete                                | <b>Listener</b><br>$V$ mmm<br><b>Count:</b> | <b>GraphQL HTTP Request</b>            |                                                   |                                         |                                |   |          |
|                                                           | Open                               |                                       |                                             | <b>JDBC Request</b>                    |                                                   |                                         |                                |   |          |
|                                                           | <b>Merge</b>                       |                                       |                                             | ame user on each it JMS Point-to-Point |                                                   |                                         |                                |   |          |
|                                                           | <b>Save Selection As</b>           |                                       | <b>May Thread creation</b>                  | <b>JMS Publisher</b>                   |                                                   |                                         |                                |   |          |
|                                                           | Save Node As Image                 | Ctrl-G                                |                                             | <b>JMS Subscriber</b>                  |                                                   |                                         |                                |   |          |
|                                                           | <b>Save Screen As Image</b>        | Ctrl+Shift-G                          | becify Thread lifetin                       | <b>JUnit Request</b>                   |                                                   |                                         |                                |   |          |
|                                                           | Enable                             |                                       | jon (seconds):                              | <b>Java Request</b>                    |                                                   |                                         |                                |   |          |
|                                                           | <b>Disable</b>                     |                                       | ip delay (seconds):                         | <b>LDAP Extended Request</b>           |                                                   |                                         |                                |   |          |
|                                                           | <b>Toggle</b>                      | Ctrl-T                                |                                             | <b>LDAP Request</b>                    |                                                   |                                         |                                |   |          |
|                                                           |                                    |                                       |                                             | <b>Mail Reader Sampler</b>             |                                                   |                                         |                                |   |          |
|                                                           | Help                               |                                       |                                             | <b>OS Process Sampler</b>              |                                                   |                                         |                                |   |          |
|                                                           |                                    |                                       |                                             | <b>SMTP Sampler</b>                    |                                                   |                                         |                                |   |          |
|                                                           |                                    |                                       |                                             | <b>TCP Sampler</b>                     |                                                   |                                         |                                |   |          |

*Gambar 4.34 Step Pembuatan HTTP Request*

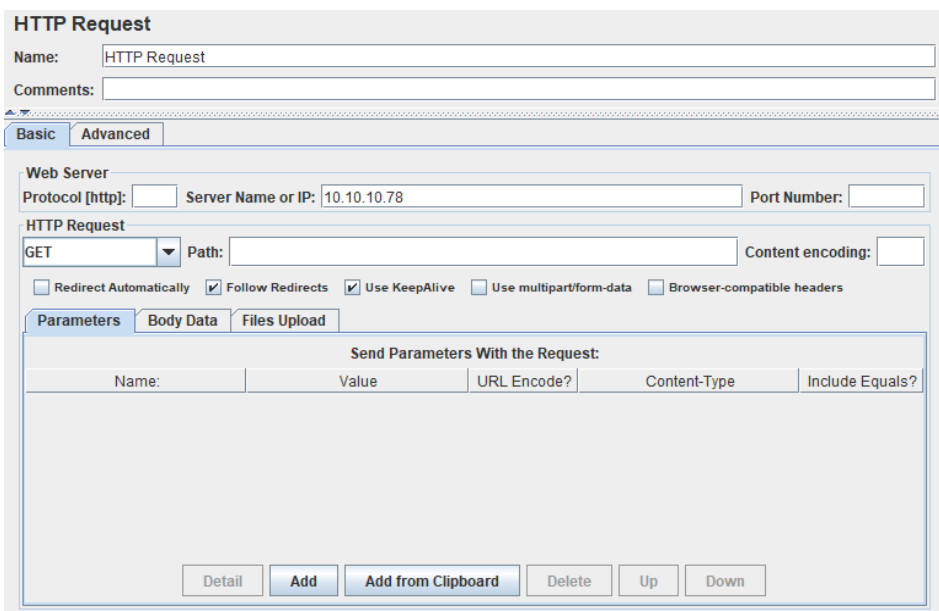

Gambar 4.35 *Step Input Virtual IP* pada *HTTP Request*

Selanjutnya tambahkan Listener agar dapat melihat hasil testing yang telah dilakukan. Klik kanan pada Thread Grup  $\rightarrow$  Add  $\rightarrow$  Listener  $\rightarrow$  View Result in Table

| Apache JMeter (5.4.3)                           |                                             |                                         |                                                          |                             |                                | п | $\times$ |  |
|-------------------------------------------------|---------------------------------------------|-----------------------------------------|----------------------------------------------------------|-----------------------------|--------------------------------|---|----------|--|
| File                                            | Edit Search Run Options Tools Help          |                                         |                                                          |                             |                                |   |          |  |
| Ы                                               | 4,<br>$\div$<br>Б<br>$\equiv$               | ▶<br>D                                  | 86 <sup>o</sup>                                          | $\mathbb{F}$   $\mathbb{F}$ | 00:00:00 $\bigwedge$ 0 0/0 (2) |   |          |  |
| <b>Test Plan</b><br><b>O</b> Thread Groun.<br>۰ |                                             | <b>Thread Group</b>                     |                                                          |                             |                                |   |          |  |
| HTTP <sub>F</sub> Add                           |                                             | <b>Sampler</b><br>٠                     |                                                          |                             |                                |   |          |  |
|                                                 | <b>Add Think Times to children</b>          | Logic Controller ▶                      |                                                          |                             |                                |   |          |  |
|                                                 | <b>Start</b>                                | Pre Processors ▶                        | ampler error                                             |                             |                                |   |          |  |
|                                                 | <b>Start no pauses</b>                      | Post Processors >                       |                                                          |                             |                                |   |          |  |
|                                                 | <b>Validate</b>                             | <b>Assertions</b>                       | kt Thread Loop ◯ Stop Thread ◯ Stop Test ◯ Stop Test Now |                             |                                |   |          |  |
|                                                 | Cut<br>Ctrl-X                               | $\mathbf{r}$<br><b>Timer</b>            |                                                          |                             |                                |   |          |  |
|                                                 | Ctrl-C<br>Copy                              | <b>Test Fragment</b>                    | $E_{\rm E}$ 1                                            |                             |                                |   |          |  |
|                                                 | Paste<br>Ctrl-V                             | <b>Config Element</b>                   |                                                          |                             |                                |   |          |  |
|                                                 | Ctrl+Shift-C<br><b>Duplicate</b>            | <b>Listener</b>                         | <b>View Results Tree</b>                                 |                             |                                |   |          |  |
|                                                 | <b>Remove</b><br>Delete                     | ount<br>$ v $ in finite                 | <b>Summary Report</b>                                    |                             |                                |   |          |  |
|                                                 | Open                                        | me user on each ite Aggregate Report    |                                                          |                             |                                |   |          |  |
|                                                 | <b>Merge</b>                                |                                         | <b>Backend Listener</b>                                  |                             |                                |   |          |  |
|                                                 | <b>Save Selection As</b>                    | lay Thread creation                     | <b>Aggregate Graph</b>                                   |                             |                                |   |          |  |
|                                                 | <b>Save Node As Image</b><br>Ctrl-G         | ecify Thread lifetime Assertion Results |                                                          |                             |                                |   |          |  |
|                                                 | <b>Save Screen As Image</b><br>Ctrl+Shift-G |                                         | <b>Comparison Assertion Visualizer</b>                   |                             |                                |   |          |  |
|                                                 | Enable                                      | on (seconds):                           | <b>Generate Summary Results</b>                          |                             |                                |   |          |  |
|                                                 | <b>Disable</b>                              | p delay (seconds):                      | <b>Graph Results</b>                                     |                             |                                |   |          |  |
|                                                 | <b>Toggle</b><br>Ctrl-T                     |                                         | JSR223 Listener                                          |                             |                                |   |          |  |
|                                                 | Help                                        |                                         | <b>Mailer Visualizer</b>                                 |                             |                                |   |          |  |
|                                                 |                                             |                                         | <b>Response Time Graph</b>                               |                             |                                |   |          |  |
|                                                 |                                             |                                         | Save Responses to a file                                 |                             |                                |   |          |  |
|                                                 | statcaue/ei_scope_iinx                      |                                         | <b>Simple Data Writer</b>                                |                             |                                |   |          |  |
| orever preferred lft forever                    |                                             |                                         | <b>View Results in Table</b>                             |                             |                                |   |          |  |
| ghofarnugroho#                                  |                                             |                                         | <b>BeanShell Listener</b>                                |                             |                                |   |          |  |

Gambar 4.36 *Step* Pembuatan *View Result in Table*

Tambahkan Summary Report agar jumlah error dapat terdeteksi. Klik kanan Thread Group  $\rightarrow$  Add  $\rightarrow$  Listener  $\rightarrow$  Summary Report

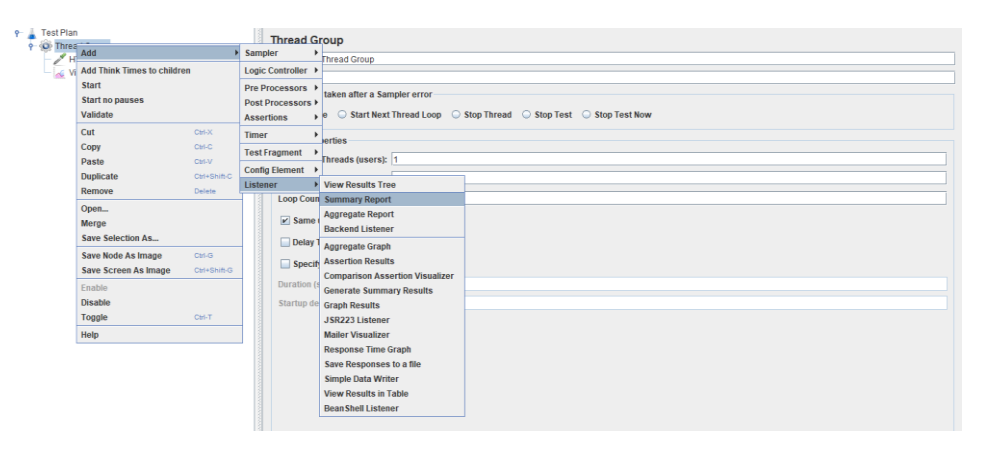

Gambar 4.37 *Step* Pembuatan *Summary Report*

Masing – masing pengujian akan dilakukan sebanyak 3 kali.

Pengujian pertama yang dilakukan adalah mematikan satu node worker.

| root@manager:/home/ghofarnugroho# crm status                            |
|-------------------------------------------------------------------------|
| Stack: corosync                                                         |
| Current DC: manager (version 1.1.18-2b07d5c5a9) - partition with quorum |
| Last updated: Fri May 13 20:45:21 2022                                  |
| Last change: Fri May 13 16:54:31 2022 by root via cibadmin on manager   |
| 3 nodes configured<br>1 resource configured                             |
| Online: [ manager worker2 ]                                             |
| OFFLINE: [ workerl ]                                                    |
|                                                                         |
| Full list of resources:                                                 |
| virtual ip (ocf::heartbeat:IPaddr2):<br>Started manager                 |

Gambar 4.38 Perintah Pengecekan *Status Node*

Hasil yang diperoleh sebagai berikut :

| <b>Summary Report</b> |                                        |         |     |     |           |         |             |                                    |             |                  |
|-----------------------|----------------------------------------|---------|-----|-----|-----------|---------|-------------|------------------------------------|-------------|------------------|
| Name:                 | Summary Report                         |         |     |     |           |         |             |                                    |             |                  |
| <b>Comments:</b>      |                                        |         |     |     |           |         |             |                                    |             |                  |
|                       | Write results to file / Read from file |         |     |     |           |         |             |                                    |             |                  |
| <b>Filename</b>       |                                        |         |     |     |           | Browse  |             | Log/Display Only: Errors Successes |             | <b>Configure</b> |
| Label                 | # Samples                              | Average | Min | Max | Std. Dev. | Error % |             | Throughput Received KB/s.          | Sent KB/sec | Avg. Bytes       |
| <b>HTTP Request</b>   | 500                                    | 97      | 72  | 332 | 22.62     | 0.00%   | $10.3$ /sec | 8.54                               | 1.16        | 853.0            |
| <b>TOTAL</b>          | 500                                    | 97      | 72  | 332 | 22.62     | 0.00%   | $10.3$ /sec | 8.54                               | 1.16        | 853.0            |

Gambar 4.39 Hasil *Testing* Ke-1 *Node Worker1 Down*

| <b>Summary Report</b> |                                        |         |     |     |           |         |             |                                    |             |            |
|-----------------------|----------------------------------------|---------|-----|-----|-----------|---------|-------------|------------------------------------|-------------|------------|
| Name:                 | Summary Report                         |         |     |     |           |         |             |                                    |             |            |
| <b>Comments:</b>      |                                        |         |     |     |           |         |             |                                    |             |            |
|                       | Write results to file / Read from file |         |     |     |           |         |             |                                    |             |            |
| <b>Filename</b>       |                                        |         |     |     |           | Browse  |             | Log/Display Only: Errors Successes |             | Configure  |
| Label                 | # Samples                              | Average | Min | Max | Std. Dev. | Error % | Throughput  | Received KB/s                      | Sent KB/sec | Avg. Bytes |
| <b>HTTP Request</b>   | 500                                    | 96      | 69  | 410 | 22.80     | 0.00%   | $10.4$ /sec | 8.63                               | 1.17        | 853.0      |
| <b>TOTAL</b>          | 500                                    | 96      | 69  | 410 | 22.80     | 0.00%   | 10.4/sec    | 8.63                               | 1.17        | 853.0      |

Gambar 4.40 Hasil *Testing* Ke-2 *Node Worker1 Down*

| <b>Summary Report</b> |                                        |         |     |      |           |         |             |                                    |             |            |
|-----------------------|----------------------------------------|---------|-----|------|-----------|---------|-------------|------------------------------------|-------------|------------|
| Name:                 | Summary Report                         |         |     |      |           |         |             |                                    |             |            |
| <b>Comments:</b>      |                                        |         |     |      |           |         |             |                                    |             |            |
|                       | Write results to file / Read from file |         |     |      |           |         |             |                                    |             |            |
| <b>Filename</b>       |                                        |         |     |      |           | Browse  |             | Log/Display Only: Errors Successes |             | Configure  |
| Label                 | # Samples                              | Average | Min | Max  | Std. Dev. | Error % | Throughput  | Received KB/s                      | Sent KB/sec | Avg. Bytes |
| <b>HTTP Request</b>   | 500                                    | 96      | 67  | 1069 | 52.71     | 0.00%   | $10.3$ /sec | 8.60                               | 1.17        | 853.0      |
| <b>TOTAL</b>          | 500                                    | 96      | 67  | 1069 | 52.71     | 0.00%   | $10.3$ /sec | 8.60                               | 1.17        | 853.0      |

Gambar 4.41 Hasil *Testing* Ke-3 *Node Worker1 Down*

Tabel 4.1 Hasil Pengujian High Availability Ketika Node Worker1 Down

| Pengujian Ke: | Waktu Failover |
|---------------|----------------|
| Pertama       | $\left($       |
| Kedua         | $\cup$         |
| Ketiga        | $\left($       |
| Rata - rata   | $\left($       |

Berdasarkan pengujian diatas presentasi error yang didapatkan adalah 0% karena server tidak membutuhkan waktu untuk *failover* untuk sebuah *error*.

Pengujian kedua dilakukan dengan mematikan semua node worker.

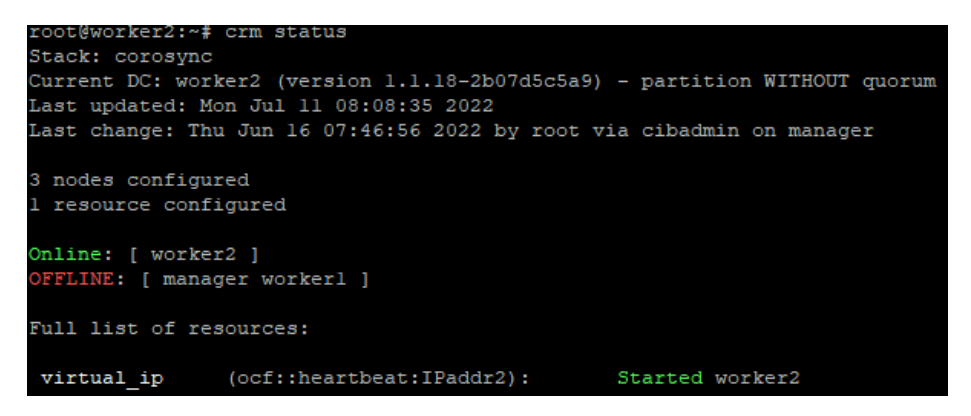

Gambar 4.42 Perintah Pengecekan *Status Node*

Hasil yang diperoleh sebagai berikut

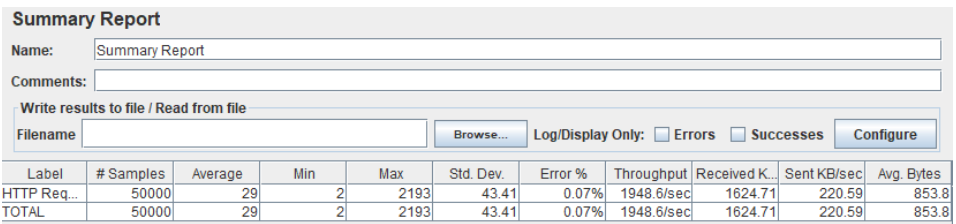

Gambar 4.43 Hasil Testing Ke-1 Manager dan Worker1 Down

|                                        | <b>Summary Report</b> |         |     |      |           |         |                          |         |                                     |            |  |  |  |
|----------------------------------------|-----------------------|---------|-----|------|-----------|---------|--------------------------|---------|-------------------------------------|------------|--|--|--|
| Name:                                  | Summary Report        |         |     |      |           |         |                          |         |                                     |            |  |  |  |
| <b>Comments:</b>                       |                       |         |     |      |           |         |                          |         |                                     |            |  |  |  |
| Write results to file / Read from file |                       |         |     |      |           |         |                          |         |                                     |            |  |  |  |
| <b>Filename</b>                        |                       |         |     |      | Browse    |         | Log/Display Only: Errors |         | <b>Successes</b>                    | Configure  |  |  |  |
| Label                                  | # Samples             | Average | Min | Max  | Std. Dev. | Error % |                          |         | Throughput   Received K Sent KB/sec | Avg. Bytes |  |  |  |
| HTTP Req                               | 50000                 | 29      |     | 2193 | 43.41     | 0.07%   | 1948.6/sec               | 1624.71 | 220.59                              | 853.8      |  |  |  |
| <b>TOTAL</b>                           | 50000                 | 29      |     | 2193 | 43.41     | 0.07%   | 1948.6/sec               | 1624.71 | 220.59                              | 853.8      |  |  |  |

Gambar 4.44 Hasil *Testing* Ke-2 Manager dan Worker1 *Down*

|                                        | <b>Summary Report</b>                                                                                           |    |  |      |        |       |            |                                    |        |           |  |  |  |
|----------------------------------------|----------------------------------------------------------------------------------------------------|----|--|------|--------|-------|------------|------------------------------------|--------|-----------|--|--|--|
| Name:                                  | Summary Report                                                                                                  |    |  |      |        |       |            |                                    |        |           |  |  |  |
| <b>Comments:</b>                       |                                                                                                    |    |  |      |        |       |            |                                    |        |           |  |  |  |
| Write results to file / Read from file |                                                                                                    |    |  |      |        |       |            |                                    |        |           |  |  |  |
| <b>Filename</b>                        |                                                                                                    |    |  |      | Browse |       |            | Log/Display Only: Errors Successes |        | Configure |  |  |  |
| Label                                  | Throughput   Received K Sent KB/sec<br>Avg. Bytes<br>Std. Dev.<br># Samples<br>Min<br>Error %<br>Max<br>Average |    |  |      |        |       |            |                                    |        |           |  |  |  |
| HTTP Req                               | 50000                                                                                                    | 29 |  | 2193 | 43.41  | 0.07% | 1948.6/sec | 1624.71                            | 220.59 | 853.8     |  |  |  |
| TOTAL                                  | 50000                                                                                                    | 29 |  | 2193 | 43.41  | 0.07% | 1948.6/sec | 1624.71                            | 220.59 | 853.8     |  |  |  |

Gambar 4.45 Hasil *Testing* Ke-3 Manager dan Worker1 *Down*

| Pengujian Ke: | Waktu Failover |
|---------------|----------------|
| Pertama       | 0.07           |
| Kedua         | 0.07           |
| Ketiga        | 0.07           |
| Rata - rata   | 0.07           |

Tabel 4.2 Hasil Pengujian *High Availability* Node Manager & Worker1 Down

Berdasarkan pengujian diatas presentasi error yang didapatkan adalah 0.07% karena server tidak membutuhkan waktu untuk failover untuk sebuah error.

Pengujian ketiga dilakukan dengan mematikan node manager.

| root@worker2:/home/ghofarnugroho# crm status                            |
|-------------------------------------------------------------------------|
| Stack: corosync                                                         |
| Current DC: worker2 (version 1.1.18-2b07d5c5a9) - partition with quorum |
| Last updated: Fri May 13 21:21:47 2022                                  |
|                                                                         |
| Last change: Fri May 13 16:54:31 2022 by root via cibadmin on manager   |
|                                                                         |
| 3 nodes configured                                                      |
|                                                                         |
| 1 resource configured                                                   |
|                                                                         |
| Online: [ workerl worker2 ]                                             |
|                                                                         |
| OFFLINE: [ manager ]                                                    |
|                                                                         |
| Full list of resources:                                                 |
|                                                                         |
| Started workerl                                                         |
| virtual ip<br>(ocf::heartbeat:IPaddr2):                                 |

Gambar 4.46 Perintah Pengecekan *Status Node*

Hasil yang diperoleh sebagai berikut :

|                                        | <b>Summary Report</b> |         |            |     |           |         |                          |                       |                  |            |  |  |  |
|----------------------------------------|-----------------------|---------|------------|-----|-----------|---------|--------------------------|-----------------------|------------------|------------|--|--|--|
| Name:                                  | Summary Report        |         |            |     |           |         |                          |                       |                  |            |  |  |  |
| <b>Comments:</b>                       |                       |         |            |     |           |         |                          |                       |                  |            |  |  |  |
| Write results to file / Read from file |                       |         |            |     |           |         |                          |                       |                  |            |  |  |  |
| <b>Filename</b>                        |                       |         |            |     | Browse    |         | Log/Display Only: Errors |                       | <b>Successes</b> | Configure  |  |  |  |
| Label                                  | # Samples             | Average | <b>Min</b> | Max | Std. Dev. | Error % |                          | Throughput Received K | Sent KB/sec      | Avg. Bytes |  |  |  |
| HTTP Req                               | 50000                 | 39      |            | 504 | 38.98     | 0.07%   | 1796.2/sec               | 1497.87               | 203.33           | 853.9      |  |  |  |
| <b>TOTAL</b>                           | 50000                 | 39      |            | 504 | 38.98     | 0.07%   | 1796.2/sec               | 1497.87               | 203.33           | 853.9      |  |  |  |
|                                        |                       |         |            |     |           |         |                          |                       |                  |            |  |  |  |

Gambar 4.47 Hasil Ke-1 Testing *Node Manager Down*

|                  | <b>Summary Report</b>                  |         |     |     |           |         |                          |                         |                  |                  |  |  |  |
|------------------|----------------------------------------|---------|-----|-----|-----------|---------|--------------------------|-------------------------|------------------|------------------|--|--|--|
|                  |                                        |         |     |     |           |         |                          |                         |                  |                  |  |  |  |
| Name:            | Summary Report                         |         |     |     |           |         |                          |                         |                  |                  |  |  |  |
|                  |                                        |         |     |     |           |         |                          |                         |                  |                  |  |  |  |
| <b>Comments:</b> |                                        |         |     |     |           |         |                          |                         |                  |                  |  |  |  |
|                  |                                        |         |     |     |           |         |                          |                         |                  |                  |  |  |  |
|                  | Write results to file / Read from file |         |     |     |           |         |                          |                         |                  |                  |  |  |  |
| <b>Filename</b>  |                                        |         |     |     | Browse    |         | Log/Display Only: Errors |                         | <b>Successes</b> | <b>Configure</b> |  |  |  |
|                  |                                        |         |     |     |           |         |                          |                         |                  |                  |  |  |  |
| Label            | # Samples                              | Average | Min | Max | Std. Dev. | Error % |                          | Throughput   Received K | Sent KB/sec      | Avg. Bytes       |  |  |  |
| HTTP Req         | 50000                                  | 39      |     | 504 | 38.98     | 0.07%   | 1796.2/sec               | 1497.87                 | 203.33           | 853.9            |  |  |  |
| TOTAL            | 50000                                  | 39      |     | 504 | 38.98     | 0.07%   | 1796.2/sec               | 1497.87                 | 203.33           | 853.9            |  |  |  |
|                  |                                        |         |     |     |           |         |                          |                         |                  |                  |  |  |  |

Gambar 4.48 Hasil Testing Ke-2 *Node Manager Down*

|                                        | <b>Summary Report</b> |         |            |     |           |         |            |                                    |             |            |  |  |  |
|----------------------------------------|-----------------------|---------|------------|-----|-----------|---------|------------|------------------------------------|-------------|------------|--|--|--|
| Name:                                  | Summary Report        |         |            |     |           |         |            |                                    |             |            |  |  |  |
| <b>Comments:</b>                       |                       |         |            |     |           |         |            |                                    |             |            |  |  |  |
| Write results to file / Read from file |                       |         |            |     |           |         |            |                                    |             |            |  |  |  |
| <b>Filename</b>                        |                       |         |            |     | Browse    |         |            | Log/Display Only: Errors Successes |             | Configure  |  |  |  |
| Label                                  | # Samples             | Average | <b>Min</b> | Max | Std. Dev. | Error % |            | Throughput   Received K            | Sent KB/sec | Avg. Bytes |  |  |  |
| HTTP Req                               | 50000                 | 39      |            | 504 | 38.98     | 0.07%   | 1796.2/sec | 1497.87                            | 203.33      | 853.9      |  |  |  |
| <b>TOTAL</b>                           | 50000                 | 39      |            | 504 | 38.98     | 0.07%   | 1796.2/sec | 1497.87                            | 203.33      | 853.9      |  |  |  |

Gambar 4.49 Hasil Testing Ke-3 *Node Manager Down*

| Pengujian Ke: | Waktu Failover |
|---------------|----------------|
| Pertama       | 0.07           |
| Kedua         | 0.07           |
| Ketiga        | 0.07           |
| Rata - rata   | 0.07           |

Tabel 4.3 Hasil Pengujian High Availability Ketika Node Manager Down

Berdasarkan pengujian diatas waktu yang diperlukan sistem untuk melakukan failover error selama 0.07 detik. Sistem juga dapat melakukan failover virtual ip ke node yang lain ketika node manager mengalami downtime. Sistem yang dibangun tetap dapat beroperasi ketika 2/3 mengalami crash. Koneksi client akan secara otomatis dialihkan ke node yang up, sehingga sistem tidak mengalami downtime.

Pengujian keempat dilakukan dengan mematikan semua node, baik itu node manager maupun node worker

Pertama – tama peneliti mematikan node worker1 terlebih dahulu.

| root@worker2:/home/ghofarnugroho# crm status<br>Stack: corosync<br>Current DC: worker2 (version 1.1.18-2b07d5c5a9) - partition with quorum<br>Last updated: Mon May 16 06:31:56 2022<br>Last change: Fri May 13 16:54:31 2022 by root via cibadmin on manager |
|----------------------------------------------------------------------------------------------------|
| 3 nodes configured<br>1 resource configured                                                                                                    |
| Online: [ manager worker2 ]<br>OFFLINE: [ workerl ]                                                                                                    |
| Full list of resources:                                                                                                    |
| virtual ip<br>(ocf::heartbeat:IPaddr2):<br>Started manager                                                                                                    |

Gambar 4.50 Perintah Pengecekan *Status node*

Hasil setelah node worker1 dimatikan

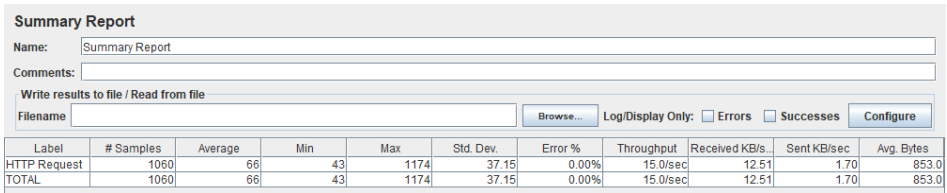

Gambar 4..51 Hasil Testing Setelah Node Worker1 Dimatikan

Selanjutnya peneliti mematikan node worker2.

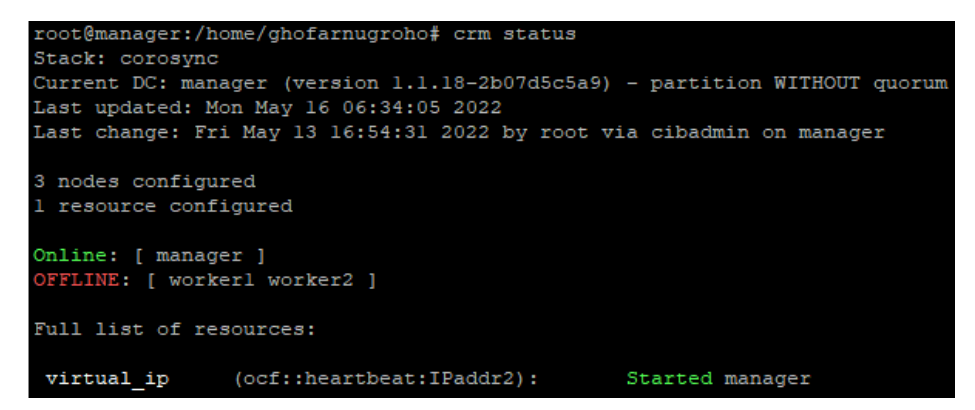

Gambar 4.52 Perintah Pengecekan *Status node*

| <b>Summary Report</b>                  |                |         |     |            |           |         |             |                                    |             |            |  |
|----------------------------------------|----------------|---------|-----|------------|-----------|---------|-------------|------------------------------------|-------------|------------|--|
| Name:                                  | Summary Report |         |     |            |           |         |             |                                    |             |            |  |
| <b>Comments:</b>                       |                |         |     |            |           |         |             |                                    |             |            |  |
| Write results to file / Read from file |                |         |     |            |           |         |             |                                    |             |            |  |
| <b>Filename</b>                        |                |         |     |            |           | Browse  |             | Log/Display Only: Errors Successes |             | Configure  |  |
| Label                                  | # Samples      | Average | Min | <b>Max</b> | Std. Dev. | Error % | Throughput  | Received KB/s                      | Sent KB/sec | Avg. Bytes |  |
| <b>HTTP Request</b>                    | 473            | 65      | 44  | 269        | 12.45     | 0.00%   | 15.2/sec    | 12.68                              | 1.73        | 853.0      |  |
| <b>TOTAL</b>                           | 473            | 65      | 44  | 269        | 12.45     | 0.00%   | $15.2$ /sec | 12.68                              | 1.73        | 853.0      |  |

Hasil setelah node worker1 dan node worker2 dimatikan

Gambar 4.53 Hasil *Testing Node Worker1* dan *Worker2* Dimatikan

Yang terakhir peneliti mematikan node manager

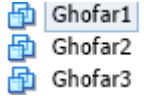

Gambar 4.54 Semua Node Dimatikan

#### Hasil setelah semua node dimatikan

|                  | <b>View Results in Table</b>                              |                                        |                                            |       |               |               |              |            |         |               |  |  |  |  |  |
|------------------|-----------------------------------------------------------|----------------------------------------|--------------------------------------------|-------|---------------|---------------|--------------|------------|---------|---------------|--|--|--|--|--|
| Name:            |                                                           | <b>View Results in Table</b>           |                                            |       |               |               |              |            |         |               |  |  |  |  |  |
| <b>Comments:</b> |                                                           |                                        |                                            |       |               |               |              |            |         |               |  |  |  |  |  |
|                  |                                                           | Write results to file / Read from file |                                            |       |               |               |              |            |         |               |  |  |  |  |  |
| <b>Filename</b>  | Log/Display Only: Errors Successes<br>Configure<br>Browse |                                        |                                            |       |               |               |              |            |         |               |  |  |  |  |  |
|                  |                                                           |                                        |                                            |       |               |               |              |            |         |               |  |  |  |  |  |
| Sample #         |                                                           | Start Time                             | <b>Thread Name</b>                         | Label | Sample Time(m | <b>Status</b> | <b>Bytes</b> | Sent Bytes | Latency | Connect Time( |  |  |  |  |  |
|                  |                                                           |                                        | 14:22:41.448 Thread Group 1-1 HTTP Request |       | 21040         | ø             | 2805         |            |         | 21040         |  |  |  |  |  |
|                  |                                                           |                                        | 14:23:02.490 Thread Group 1-1 HTTP Request |       | 21036         |               | 2805         |            |         | 21036         |  |  |  |  |  |
|                  |                                                           |                                        | 14:23:23.529 Thread Group 1-1 HTTP Request |       | 21042         |               | 2805         |            |         | 21042         |  |  |  |  |  |
|                  |                                                           |                                        | 14:23:44.572 Thread Group 1-1 HTTP Request |       | 21025         |               | 2805         |            |         | 21025         |  |  |  |  |  |

Gambar 4.55 Hasil *View Result in Table* Setelah Semua *Node* Dimatikan

| <b>Summary Report</b>                  |                |         |       |       |           |         |            |                                    |             |            |  |  |
|----------------------------------------|----------------|---------|-------|-------|-----------|---------|------------|------------------------------------|-------------|------------|--|--|
| Name:                                  | Summary Report |         |       |       |           |         |            |                                    |             |            |  |  |
| <b>Comments:</b>                       |                |         |       |       |           |         |            |                                    |             |            |  |  |
| Write results to file / Read from file |                |         |       |       |           |         |            |                                    |             |            |  |  |
| <b>Filename</b>                        |                |         |       |       |           | Browse  |            | Log/Display Only: Errors Successes |             | Configure  |  |  |
|                                        |                |         |       |       |           |         |            |                                    |             |            |  |  |
| Label                                  | # Samples      | Average | Min   | Max   | Std. Dev. | Error % | Throughput | Received KB/s.,                    | Sent KB/sec | Avg. Bytes |  |  |
| <b>HTTP Request</b>                    |                | 21038   | 21036 | 21040 | 2.00      | 100.00% | $2.9$ /min | 0.13                               | 0.00        | 2805.0     |  |  |
| <b>TOTAL</b>                           |                | 21038   | 21036 | 21040 | 2.00      | 100.00% | $2.9$ /min | 0.13                               | 0.00        | 2805.0     |  |  |

Gambar 4.56 Hasil *Summary Report* Setelah Semua *Node* Dimatikan

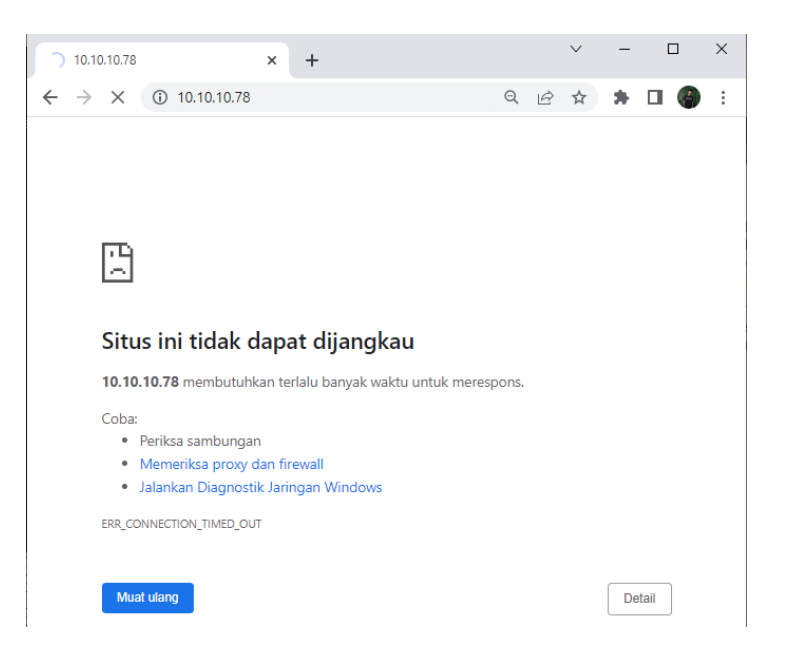

Gambar 4.57 *Website Down* Setelah Semua *Node* Dimatikan

Berdasarkan pengujian diatas cluster tidak dapat melakukan failover dikarenakan semua node mati. untuk mengatasi hal itu maka sebaiknya node diletakkan pada environment yang berbeda untuk memperoleh *redundancy*  sehingga kemungkinan semua node down rendah.

Summary Hasil testing High Avaibility :

Tabel 4.4 *Summary* Hasil Pengujian

| Pengujian Ke | Waktu Failover | Waktu Failover | Waktu Failover   |
|--------------|----------------|----------------|------------------|
|              | saat Worker1   | saat Manager   | saat Manager dan |
|              | Down           | Down           | Worker1 Down     |
| Pertama      | 0              | 0.07           | 0.07             |
|              |                |                |                  |
| Kedua        | $\theta$       | 0.07           | 0.07             |
|              |                |                |                  |
| Ketiga       | 0              | 0.07           | 0.07             |
|              |                |                |                  |
| Rata - rata  | 0              | 0.07           | 0.07             |
|              |                |                |                  |

Berdasarkan pengujian yang dilakukan, dapat dikatakan sistem yang dibangun memiliki tingkat ketersediaan yang tinggi. Sistem tetap dapat melayani request user walaupun 2 node down. Error yang terjadi dikarenakan adanya perpindahan replika image container dari node yang down ke node yang up. Error yang terjadi masih bisa ditolerir karena sangat kecil sekali yaitu 0.07 detik, sedangkan website dummy tetap bisa diakses oleh user ketika 2 node mengalami down

4.2.3 Pengujian Replika Service

Pengujian ini dilakukan untuk mengetahui apakah docker swarm dapat menjaga agar replica tetap sesuai dengan yang telah kita tentukan. Pengujian ini dilakukan dengan membuat service dengan jumlah replika 5, kemudian dua node worker akan dimatikan.

Pada awalnya service akan dibagi secara merata kepada seluruh node yang tergabung pada docker swarm cluster seperti pada gambar 4.58

| root@manager:/home/ghofarnugroho/nginx# docker service ps nginx |             |              |                                     |  |             |                      |  |
|-----------------------------------------------------------------|-------------|--------------|-------------------------------------|--|-------------|----------------------|--|
| ID                                                              | <b>NAME</b> | <b>TMAGE</b> |                                     |  | <b>NODE</b> | <b>DESIRED STATE</b> |  |
| <b>CURRENT STATE</b>                                            |             | <b>ERROR</b> | <b>PORTS</b>                        |  |             |                      |  |
| fxolw93kmpia                                                    |             |              | nginx.1 127.0.0.1:5000/nginx:latest |  | worker2     | Running              |  |
| Running 20 seconds ago                                          |             |              |                                     |  |             |                      |  |
| 04ix97hb4kdl                                                    | nginx.2     |              | 127.0.0.1:5000/nginx:latest         |  | manager     | Running              |  |
| Running 20 seconds ago                                          |             |              |                                     |  |             |                      |  |
| vlr6f668rrkb                                                    | nginx.3     |              | 127.0.0.1:5000/nginx:latest         |  | workerl     | Running              |  |
| Running 20 seconds ago                                          |             |              |                                     |  |             |                      |  |
| buu3skbu7ecz                                                    | nginx.4     |              | 127.0.0.1:5000/nginx:latest         |  | worker2     | Running              |  |
| Running 20 seconds ago                                          |             |              |                                     |  |             |                      |  |
| w2bcu2r2eac6                                                    | nginx.5     |              | 127.0.0.1:5000/nginx:latest         |  | worker1     | Running              |  |
| Running 20 seconds ago                                          |             |              |                                     |  |             |                      |  |

Gambar 4.58 Perintah Pengecekan *Cluster*

Kemudian jika salah satu node worker crash seperti pada gambar

4.59

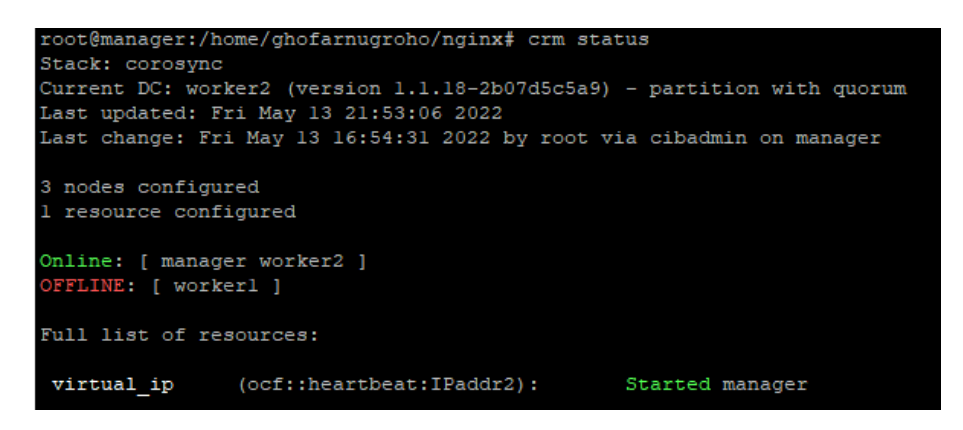

Gambar 4.59 Perintah Pengecekan *Status Node*

Maka node manager akan menjaga agar jumlah replika yang running tetap sesuai dengan yang kita tentukan dengan membuat container baru pada node yang up seperti pada gambar 4.60

|                            | root@manager:/home/ghofarnugroho/nginx# docker service ps nginx |             |                   |
|----------------------------|-----------------------------------------------------------------|-------------|-------------------|
| ID<br><b>NAME</b>          | <b>IMAGE</b>                                                    | <b>NODE</b> | <b>DESIRED ST</b> |
| TE<br><b>CURRENT STATE</b> | <b>ERROR</b><br>PORTS                                           |             |                   |
| fxolw93kmpja nginx.1       | 127.0.0.1:5000/nginx:latest                                     | worker2     | Running           |
| Running 2 minutes ago      |                                                                 |             |                   |
| 04ix97hb4kdl<br>nginx.2    | 127.0.0.1:5000/nginx:latest                                     | manager     | Running           |
| Running 2 minutes ago      |                                                                 |             |                   |
| mgoeghkskhhx nginx.3       | 127.0.0.1:5000/nginx:latest                                     | manager     | Running           |
| Running 23 seconds ago     |                                                                 |             |                   |
| $y1r6f668rrkb$ \ nginx.3   | 127.0.0.1:5000/nginx:latest                                     | workerl     | Shutdown          |
| Running 2 minutes ago      |                                                                 |             |                   |
| buu3skbu7ecz nginx.4       | 127.0.0.1:5000/nginx:latest                                     | worker2     | Running           |
| Running 2 minutes ago      |                                                                 |             |                   |
| iq8i8wx6rsqq nginx.5       | 127.0.0.1:5000/nginx:latest                                     | worker2     | Running           |
| Running 23 seconds ago     |                                                                 |             |                   |
| $w2bcu2r2eac6$ \ nginx.5   | 127.0.0.1:5000/nginx:latest                                     | workerl     | Shutdown          |
| Running 2 minutes ago      |                                                                 |             |                   |

Gambar 4.60 Perintah Pengecekan Jumlah Replika

Dengan metode *auto replicated* maka jumlah client yang dapat ditangani oleh sistem akan tetap sama meskipun ada salah satu node yang *crash* karena *docker swarm manager* menjaga agar jumlah replika tetap sama.